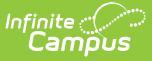

# **Verification Summary (District)**

Last Modified on 10/21/2024 8:20 am CDT

Tool Search: Verification Summary

The district-level Verification Summary tool analyzes data synchronization results between district and state-level records. The tool also contains the [Verification](http://kb.infinitecampus.com/#VerificationSummary\(District\)-GeneratingtheVerificationSummaryReport) Summary Report, which can be used to identify specific data issues.

**State-level users should refer to the** [Verification](https://kb.infinitecampus.com/help/verification-summary-state) Summary (State) **article.** This tool is only available to district and state-level users connected to an Infinite Campus State Edition product. This page contains the features of the tool available to district-level users.

This article includes the following topics:

[Verify](http://kb.infinitecampus.com/#verify-data) Data | Analyze [Verification](http://kb.infinitecampus.com/#verification-results-table-fields) Results | Generate the [Verification](http://kb.infinitecampus.com/#generate-the-verification-summary-report) Summary Report | Verification Results Table Fields | [Related](http://kb.infinitecampus.com/#related-tools) Tools

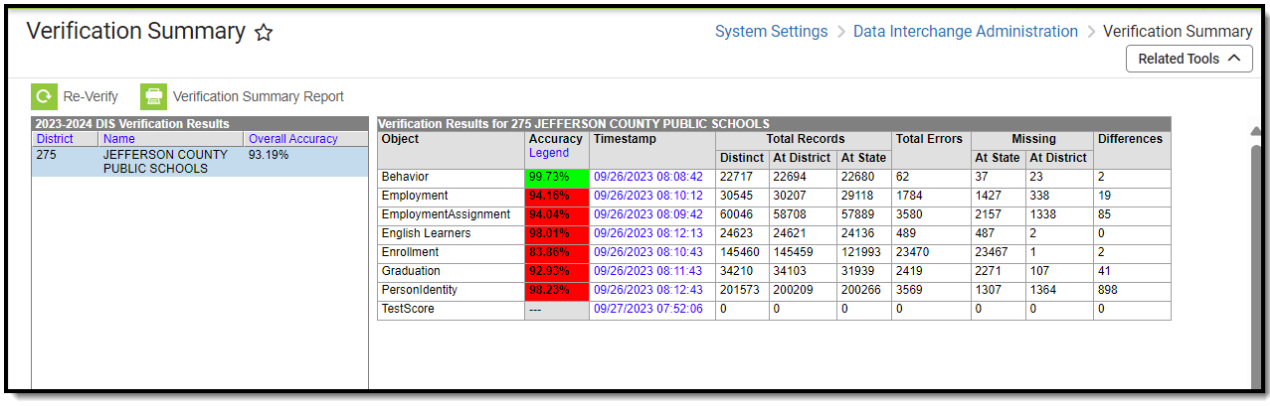

Verification Tool (District Level)

The Verification Summary tool provides information on data inconsistencies in the following areas:

- Behavior Records
- Employment Records
- Employment Assignment Records
- Enrollment Records
- Graduation Records
- English Learner Records
- Person/Identity Records
- Test Scores

Infinite Campus recommends using this tool regularly to promote early identification of data inconsistencies between district and state levels, including missing and/or duplicate records. Summaries of existing and potentially erroneous records will be shown for both the district and state levels. Users may wish to analyze the data returned by this report in conjunction with

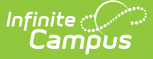

manually re-syncing data through the Resync State Data [\(District\)](https://kb.infinitecampus.com/help/resync-state-data) tool.

Not all differences shown in the Verification Summary reports are failures. Some data may reflect expected differences.

The database tables that store information related to this tool are the *DISVerificationResult* and the DISVerificationDifference tables.

Users need at least R(ead) tool rights in order to access and use this tool.

For more information about Tool Rights and how they function, see the Tool [Rights](https://kb.infinitecampus.com/help/tool-rights-user) article.

## **Verify Data**

**The state may have disabled district-level use of this feature** (through the state-level [Verification](https://kb.infinitecampus.com/help/verification-settings-state) Settings tool).

The Verification Summary tool can be used by a district to identify differences in student and staff data that might exist between the district and state-level databases.

In general, verifications are run on the current school year, though districts/states that sync data for multiple school years will have the additional ability to verify data from the [previous/next](http://kb.infinitecampus.com/#VerificationSummary\(District\)-VerifyingDatafromthePreviousorNextSchoolYear) school year.

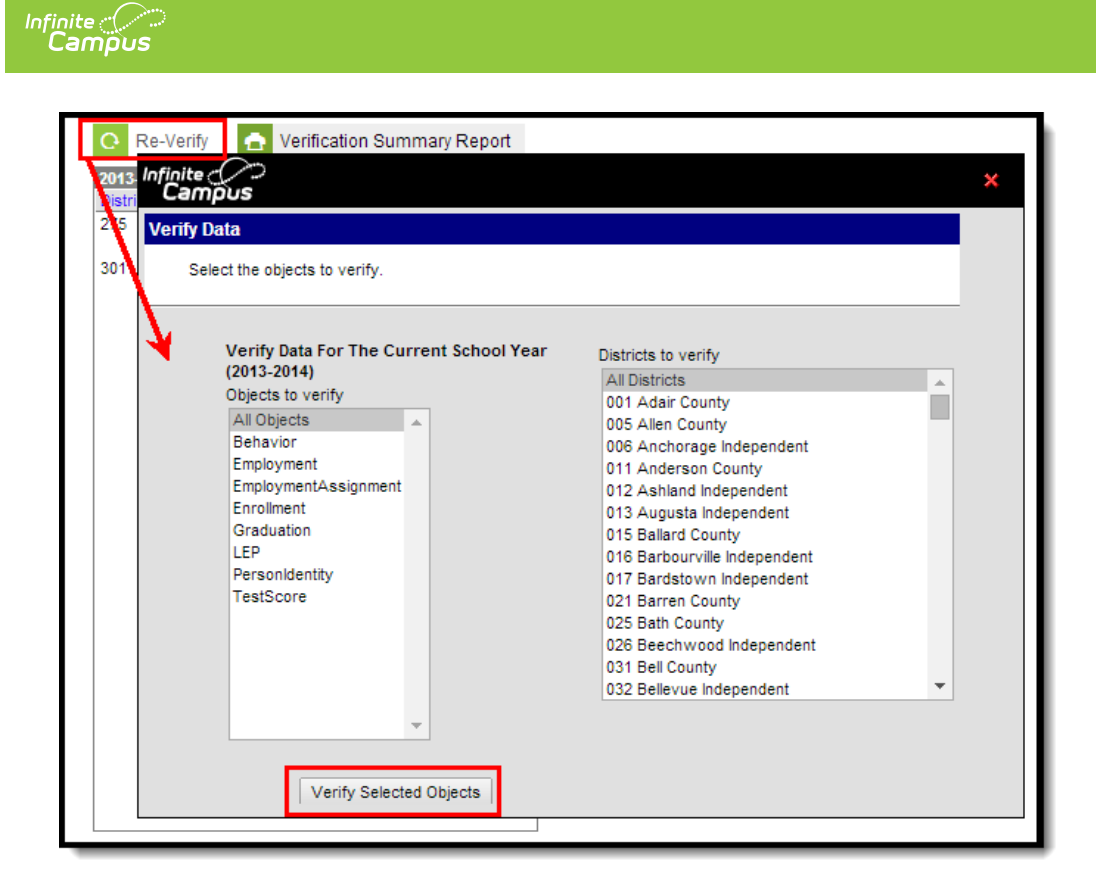

Verify Data (for Current School Year)

#### **Verify Data from the Current School Year**

- 1. Click the **Re-Verify** icon from the action bar. The Verify Data wizard will appear.
- 2. Select the **Objects to Verify** (described in the table below).
- 3. Click the **Verify Selected Objects** button. The verification process will begin.

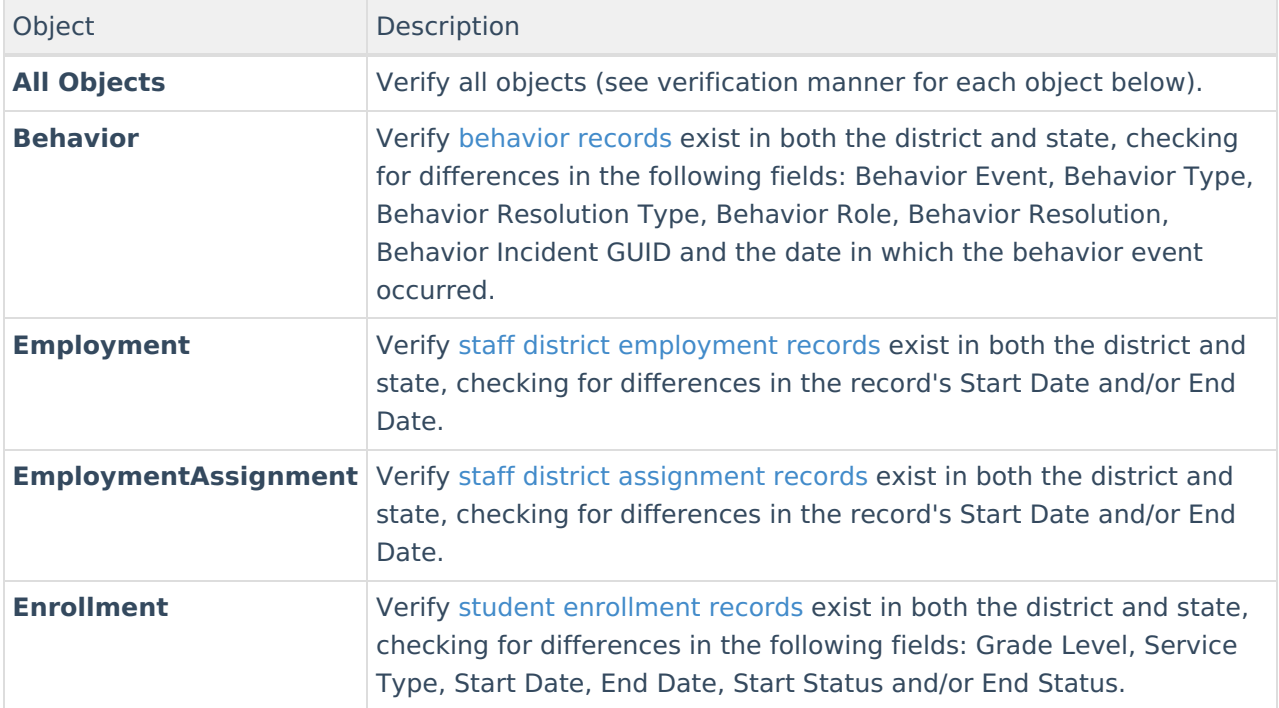

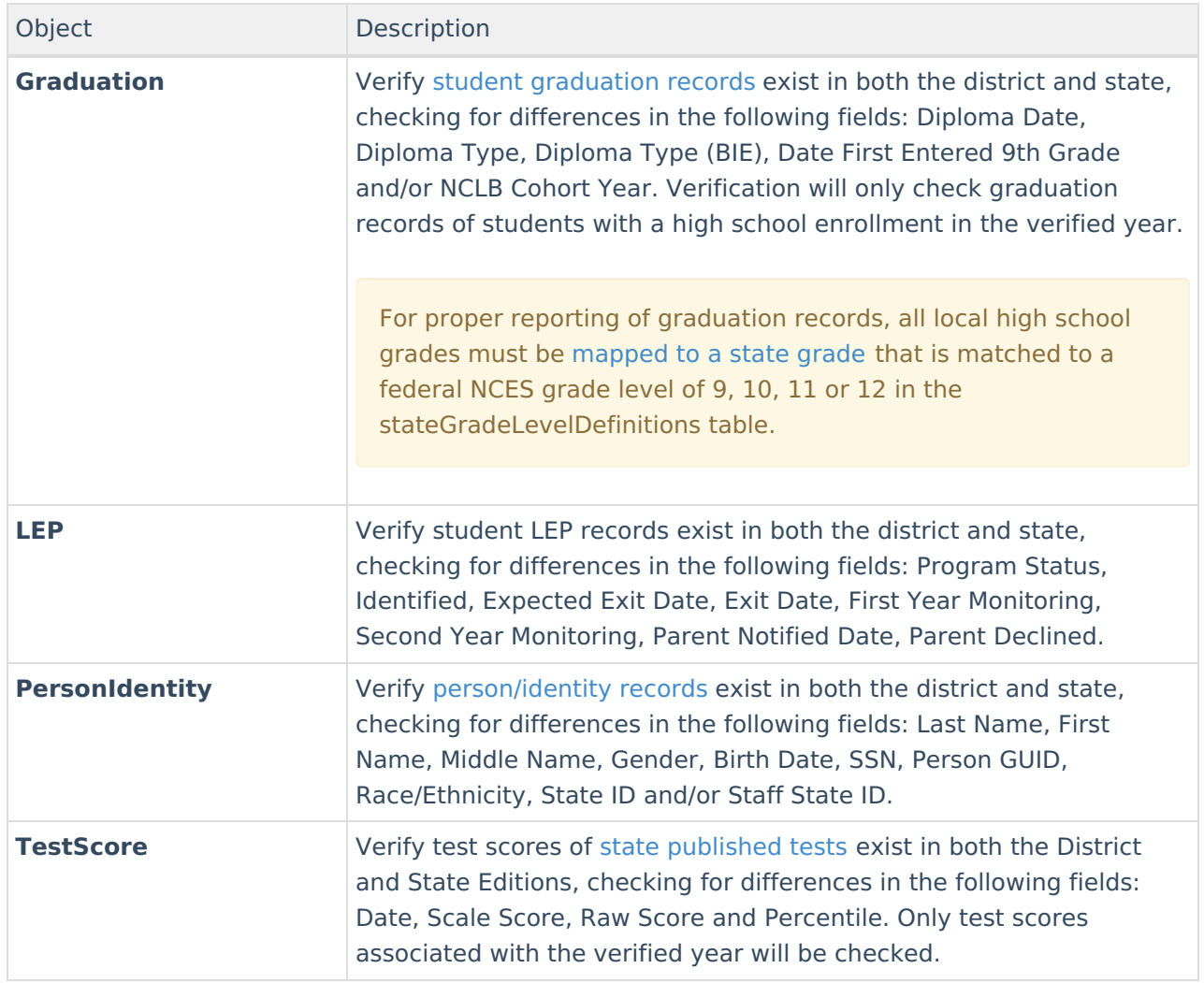

Processing time will depend on a variety of factors, including bandwidth limitations, state-level settings and pending requests. The **Timestamp** column of the Verification Results table will display a "(!)" after an existing date or an N/A value for the column of the requested verification while the process completes.

|                 | 2012-2013 DIS Verification Results |                  |  | <b>Verification Results for 221 Greenup County</b> |        |                           |                      |                                       |      |                     |                |                        |                    |
|-----------------|------------------------------------|------------------|--|----------------------------------------------------|--------|---------------------------|----------------------|---------------------------------------|------|---------------------|----------------|------------------------|--------------------|
| <b>District</b> | Name                               | Overall Accuracy |  | <b>Object</b>                                      |        | <b>Accuracy Timestamp</b> | <b>Total Records</b> |                                       |      | <b>Total Errors</b> | <b>Missing</b> |                        | <b>Differences</b> |
| 211             | <b>Grayson County</b>              | 99.89%           |  |                                                    | Legend |                           | <b>Distinct</b>      | At District   At State                |      |                     |                | At State   At District |                    |
| 215             | Green County                       | 99.90%           |  | Behavior                                           | 99.91% | 06/01/2011 10:06:44       | 1130                 | 1130                                  | 1129 |                     |                |                        |                    |
| 221             | <b>Greenup County</b>              | 97.91%           |  | <b>DistrictAssignment</b>                          | 56.33% | 06/01/2011 10:06:48       | 1019                 | 574                                   | 1019 | 445                 | ٥              | 445                    | 0                  |
| 225             | <b>Hancock County</b>              | 99.95%           |  | Employment                                         | 88.79% | 06/01/2011 10:06:17       | 455                  | 404                                   | 455  | 51                  | 0              | 51                     | 0                  |
| 231             | Hardin County                      | 99.87%           |  | <b>Enrollment</b>                                  | 99.92% | 06/01/2011 10:06:21       | 2571                 | 2571                                  | 2569 |                     |                |                        |                    |
| 235             | Harlan County                      | 99.92%           |  | Graduation                                         | 99.91% | 06/01/2011 10:06:44       | 1130                 | 1130                                  | 1129 |                     |                |                        |                    |
| 236             | Harlan Independent                 | 99.90%           |  | LEP                                                | 88.79% | 06/01/2011 10:06:17       | 455                  | 404                                   | 455  | 51                  |                | 51                     | ٥                  |
| 241             | <b>Harrison County</b>             | 99.97%           |  |                                                    |        |                           |                      |                                       |      |                     |                |                        |                    |
| 245             | <b>Hart County</b>                 | 99.73%           |  | Person/Identity                                    | 98.76% | 06/01/2011 10:06:17       | 3399                 | 3369                                  | 3392 | 42                  |                | 30                     |                    |
| 246             | <b>Hazard Independent</b>          | 100.00%          |  | TestScore                                          | 66.67% | 05/31/2011 13:09:38 (!)   |                      | 3                                     | 2    |                     |                | 0                      | 0                  |
| 251             | <b>Henderson County</b>            | 99.81%           |  |                                                    |        |                           |                      |                                       |      |                     |                |                        |                    |
| 255             | <b>Henry County</b>                | 100.00%          |  |                                                    |        |                           |                      | Status: Pending (05/30/2014 15:22:14) |      |                     |                |                        |                    |
| 261             | Hickman County                     | 99 18%           |  |                                                    |        |                           |                      |                                       |      |                     |                |                        |                    |

Pending - Verification In-Progress

### **Verification Progress**

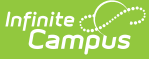

All verification requests go through four stages: **Pending, Requested, Processing** and **Complete**.

Requests begin in the pending stage, where the Task [Scheduler](https://kb.infinitecampus.com/help/task-scheduler) tool is used to throttle the number of verifications run at a time. If the maximum number is reached, the remaining requests are held in the Pending status until space opens up. The status moves to Processing once the data is received. When all data is received and the request is done, the status is *Complete*.

A user may need to manually refresh the tool to see completed results. To refresh results, click the Verification tool in the Index or the Verification Summary tab. Then select the appropriate entry in the DIS Verification Results editor to open the table and review results.

The Verification Summary tool only displays the most current results; it does not log historical results. Therefore, a user may wish to use the [Verification](http://kb.infinitecampus.com/#VerificationSummary\(District\)-GeneratingtheVerificationSummaryReport) Summary Report button to generate a copy of verification data that can be saved for historical purposes.

#### **Verify Data from the Previous or Next School Year**

Some districts may have the ability to verify data from the previous and/or next school years, if that district currently syncs data from multiple school years. These districts should review the information on the Syncing Data from [Multiple](https://kb.infinitecampus.com/help/syncing-data-from-multiple-school-years) School Years page before attempting to verify data from the previous and/or next school year.

If the district syncs data for the previous and/or next school year, this tool will allow verification of that data. The user should set the **Year** field of the Campus toolbar to the appropriate year and follow the [standard](http://kb.infinitecampus.com/#VerificationSummary\(District\)-1) steps for verifying data.

## **Analyze Verification Results**

The Verification Results table displays results of the last verification, regardless of whether it was requested by the district or the state. Results are displayed in a statistical format and include all schools in the district. Select the district name in the DIS Verification Results editor to view the latest set of results.

Not all differences shown in the Verification Summary reports are failures. Some data may reflect expected differences.

| <b>District</b> | Name<br>Gravson County                     | Overall Accuracy<br>99.89% | Object |                             |                           |                                  |                      |                                                |                     |                |    |                      |              |
|-----------------|--------------------------------------------|----------------------------|--------|-----------------------------|---------------------------|----------------------------------|----------------------|------------------------------------------------|---------------------|----------------|----|----------------------|--------------|
|                 |                                            |                            |        |                             | <b>Accuracy Timestamp</b> |                                  | <b>Total Records</b> |                                                | <b>Total Errors</b> | <b>Missing</b> |    | <b>Differences</b>   |              |
|                 |                                            |                            |        |                             | Legend                    |                                  |                      | Distinct At District At State                  |                     |                |    | At State At District |              |
|                 | <b>Green County</b>                        | 99.90%                     |        | Behavior                    | 98.82%                    | 03/04/2013 11:08:44              | 681                  | 680                                            | 675                 |                |    |                      |              |
|                 | <b>Greenup County</b>                      | 97.91%                     |        | Employment                  | 91.16%                    | 03/04/2013 11:08:41              | 577                  | 575                                            | 528                 | 51             | 49 |                      | n            |
|                 | <b>Hancock County</b>                      | 99.95%                     |        | <b>EmploymentAssignment</b> | 99.04%                    | 03/04/2013 11:09:01              | 730                  | 728                                            | 725                 |                |    |                      | $\mathbf{0}$ |
|                 | Hardin County                              | 99.87%                     |        | <b>Enrollment</b>           | 99.73%                    | 05/08/2013 14:56:27              | 3681                 | 3681                                           | 3677                | 10             |    |                      | 6            |
|                 | Harlan County                              | 99.92%                     |        | Graduation                  | 80.09%                    | 03/04/2013 11:08:42 919          |                      | 917                                            | 919                 | 183            |    |                      | 181          |
|                 | Harlan Independent                         | 99.90%                     |        |                             |                           |                                  |                      |                                                |                     |                |    |                      |              |
|                 | <b>Harrison County</b>                     | 99.97%                     | LEP    |                             | 100,00%                   | 03/04/2013 11:09:06              |                      |                                                |                     |                |    |                      | $\mathbf{0}$ |
|                 | <b>Hart County</b>                         | 99.73%                     |        | PersonIdentity              |                           |                                  |                      |                                                |                     |                |    |                      | 5            |
|                 | <b>Hazard Independent</b>                  | 100,00%                    |        | TestScore                   | $\sim$                    | 03/04/201                        |                      |                                                |                     |                |    | Ō                    | $\circ$      |
|                 | $\mathbf{r}$ , and the set of $\mathbf{r}$ | nn nanc                    |        |                             | 99.67%                    | <b>H-ng-50 R022</b><br>03/04/201 |                      | 6021<br>Status: Complete (03/04/2013 11:09:40) | COOK                | 23             | 17 |                      |              |

Completion Status of Verification

Inf<u>in</u>ite  $\ll$ ampus.

> Hovering the mouse over the link in the **Timestamp** column will indicate the current status of the verification.

If the verification has been requested and/or is still processing, an exclamation point "!" will appear in the **Timestamp** column. Hovering the mouse over it will indicate a status of "Pending" and the date/time the request was initiated.

### **Review Specific Data Errors**

The details of completed verifications are available by selecting a link from the **Timestamp** column of the Verification Results editor.

| <b>Object</b>        |        | <b>Accuracy</b> Timestamp | <b>Total Reci</b> |                           |  |
|----------------------|--------|---------------------------|-------------------|---------------------------|--|
|                      | Legend |                           |                   | <b>Distinct At Distri</b> |  |
| Behavior             | 82.38% | 06/13/2011 13:27:03 (!)   | 914               | 754                       |  |
| Employment           | 55.96% | 06/13/2011 13:26:33 (!)   | 1912              | 1071                      |  |
| EmploymentAssignment | 99.82% | 06/13/2011 13:27:05 (!)   | 4372              | 4366                      |  |
| Enrollment           | 99.75% | 07/22/2011 08:55:04 (!)   | 1621              | 1620                      |  |
| Graduation           | 74.07% | 07/22/2011 08:52:04 (!)   | 27                | 25                        |  |
| <b>LEP</b>           |        | 06/13/2011 13:28:05       | n                 | o                         |  |
| PersonIdentity       | 98.55% | 06/13/2011 13:28:05 (!)   | 6083              | 6019                      |  |
| <b>TestScore</b>     |        | 06/13/2011 13:28:05       | 10                | o                         |  |

Link to Verification Detail Report

Selecting a hyper-linked time from the Timestamp column will generate a report with summary information and the specific records identified as erroneous. This report is broken into the following three sections.

### **Header/Syncing Rules**

The top of the report describes the logic used to compare existing records between state and district as well as syncing rules to consider when analyzing report data.

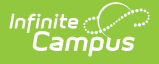

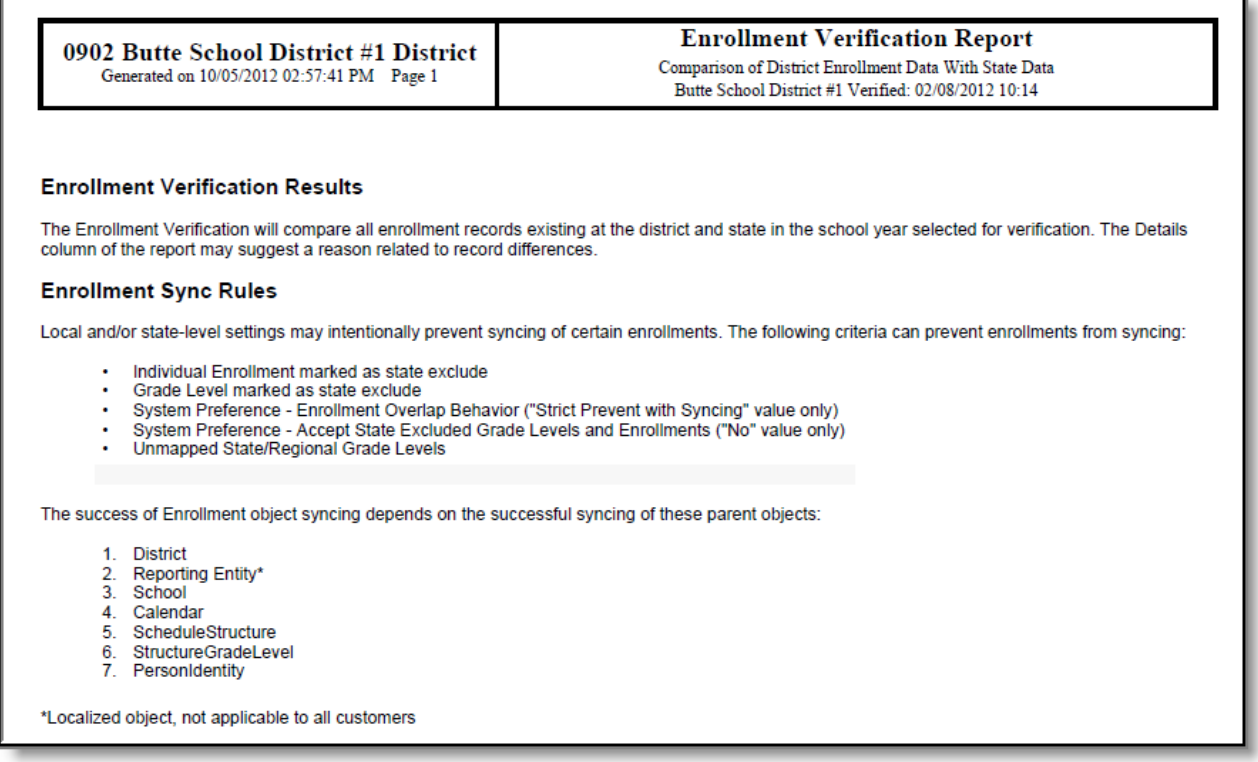

Example of Enrollment Verification Detail Report - Header

### **District Verification Summary**

The District Verification Summary lists the amount of records at district and state, the amount of records missing at both district and state and how many records have field differences when comparing values between district and state for each school in the reporting district.

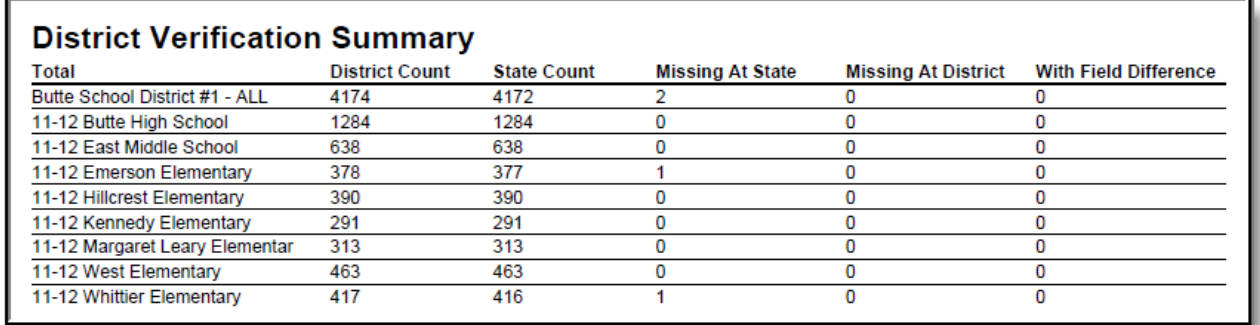

Example of Enrollment Verification Detail Report - District Verification Summary

#### **School-Level Breakdown of Record Errors**

The final section of the report provides a school-by-school breakdown of which records are missing at the district, which records are missing at the state and which records have different values between the state and district..

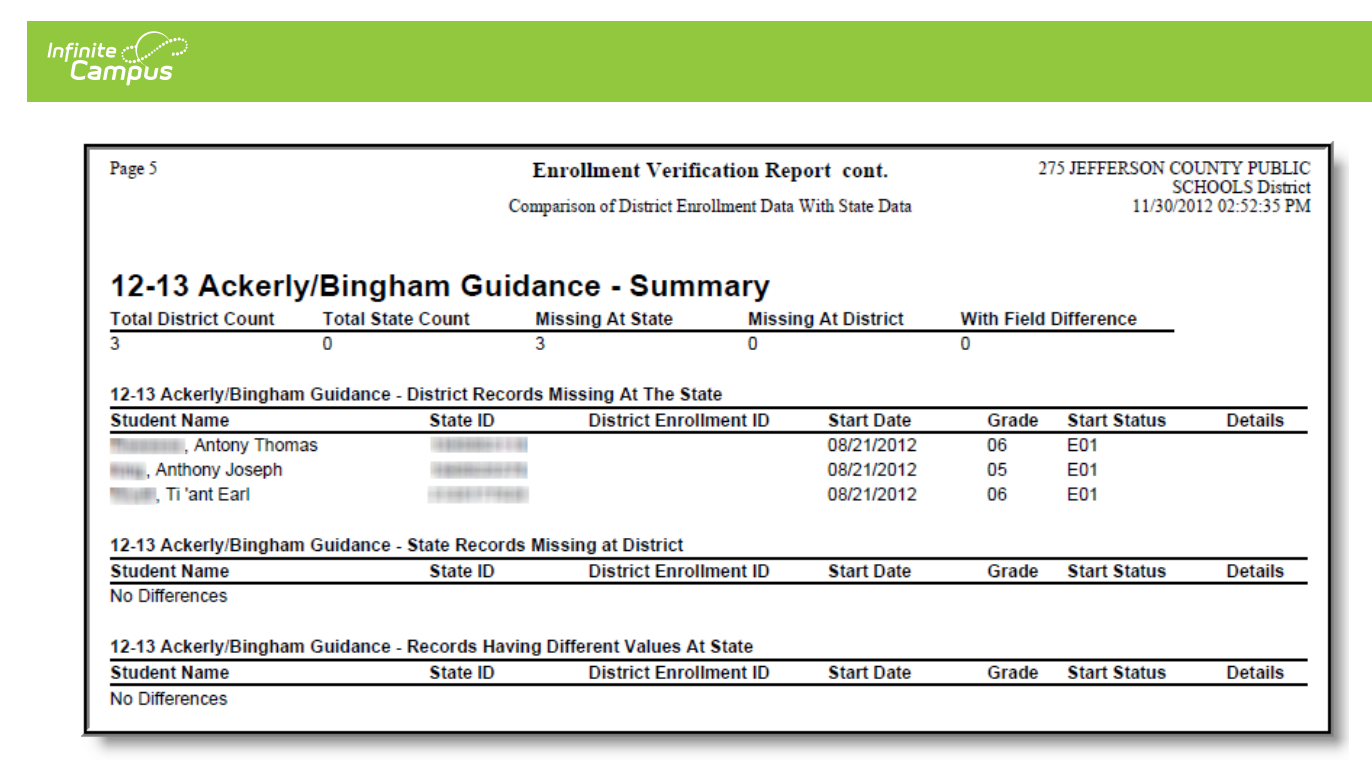

Example of Enrollment Verification Detail Report - School-Level Breakdown of Record Errors

## **Generate the Verification Summary Report**

The Verification Summary tool does not log historical verification results shown in the Verification Results table. To save verification data for historical purposes, generate the Verification Summary Report.

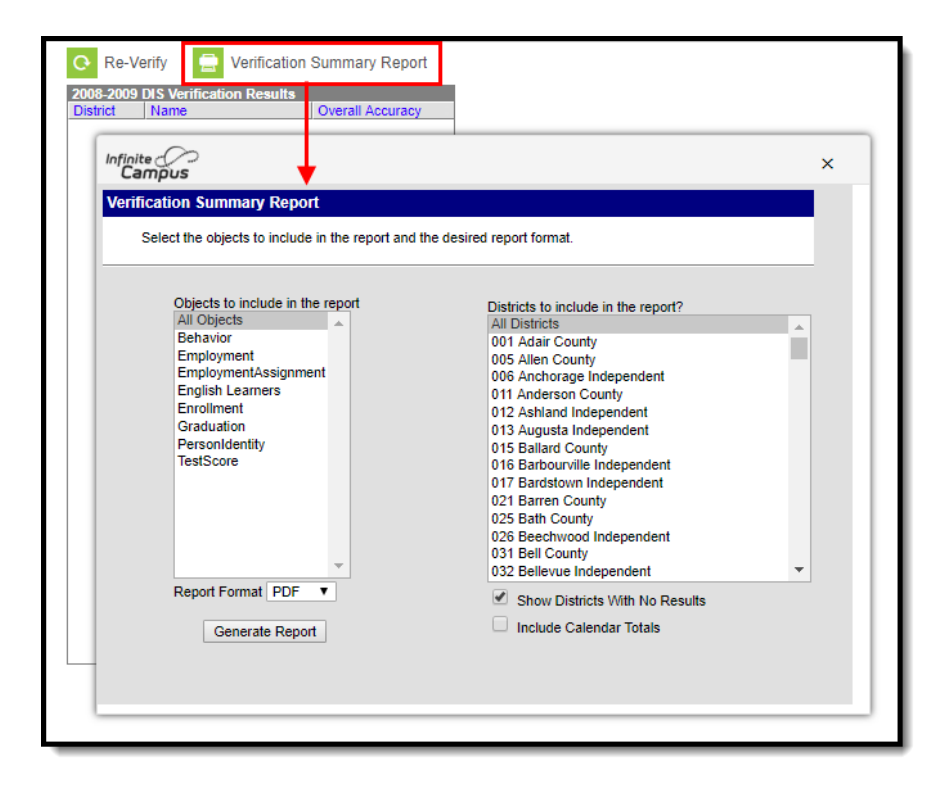

Generate Verification Summary Report

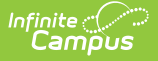

To ensure that the Verification Summary Report reflects the most current data available, Infinite Campus recommends generating it directly after running a new verification.

To generate a report with the results of the last verification:

- 1. Click the **Verification Summary Report** icon located in the action bar. The Verification Summary Report editor will appear.
- 2. Select the applicable **Objects to Include in the Report** (described in the table below).
- 3. Select the appropriate style from the **Format** field of the report and click the **Generate Report** button.

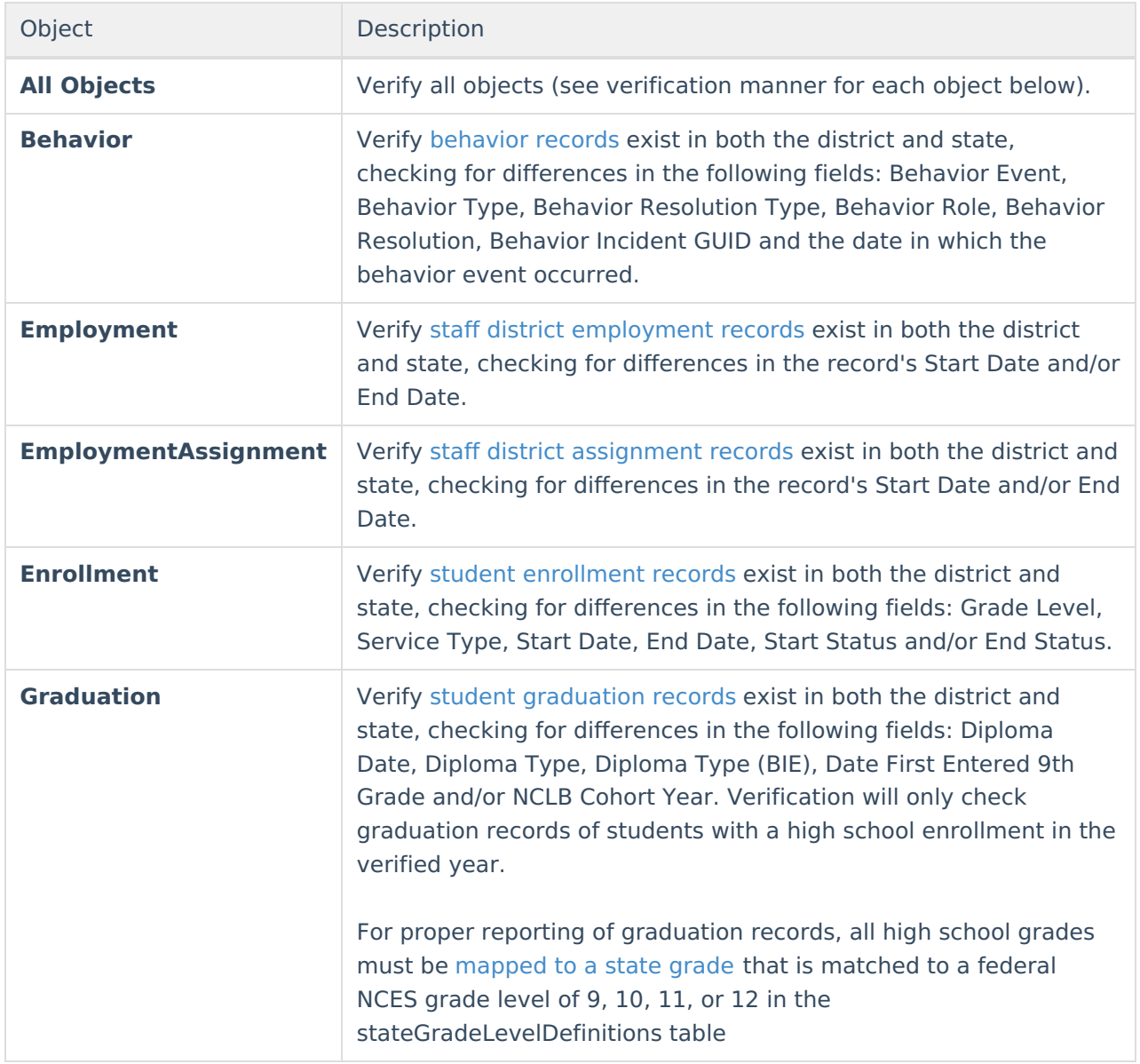

![](_page_9_Picture_374.jpeg)

The report will generate a summary of verification results similar to those appearing in the Verification Results editor. For example, the first page of the report might look like this (PDF example).

![](_page_9_Picture_375.jpeg)

Verification Summary Report (Employment)

# **Verification Results Table Fields**

The following information is available on columns within the Verification Results table.

![](_page_10_Picture_0.jpeg)

![](_page_10_Picture_588.jpeg)

![](_page_11_Picture_373.jpeg)

# **Related Tools**

Users may wish to analyze the data returned by this report in conjunction with the manual resync process of the [Resync](https://kb.infinitecampus.com/help/resync-state-data) State Data tool.

The following reports (located elsewhere in the Campus product) are included within the Verification Summary tool. These reports are available as stand-alone reports only at the district-level:

- State Enrollment [Verification](https://kb.infinitecampus.com/help/state-enrollment-verification-report) Report
- State Person Identity [Verification](https://kb.infinitecampus.com/help/state-person-identity-verification-report) Report

State-level users may wish to view the [Verification](https://kb.infinitecampus.com/help/verification-summary-state) Summary (State) information.